# 绵阳市卫生健康委员会

# 绵阳市卫生健康委员会 **吊阳市卫生健康委员会**<br>第阳市卫生健康委员会<br>关于申报 2020 年上半年市级继续医学教育<br>项目的通知<br><sub>基市区卫生健康局、园区社发局,委直属医疗卫生单位,委注<br>#公立医疗机构,有关学术团体:</sub> 项目的通知 根据绵阳市卫生健康委员会的工作安排,现将 2020 年绵阳

各县市区卫生健康局、园区社发局,委直属医疗卫生单位,委注 册非公立医疗机构,有关学术团体:

市市级继续医学教育项目申报工作有关事项通知如下:

一、申报时间

2019 年 12 月 12 日-1 月 20 日。

## 二、申报方式

请 登 录 四 川 省 市 级 继 教 项 目 管 理 平 台 ( 网 址 : http://sccme.haoyisheng.com/sccme/login.jsp), 参照《四 [川市级项目申报系统操作流程》\(见附件\),在平台内完成申报。](�� h t t p : / / s c c m e . h a o y i s h e n g . c o m / s c c m e / l o g i n . j s p�	�W(^sS�Q�[�bu3b�0)

#### 三、申报要求

- \* 1<br><br>- 报。<br>- 1 -请按照《绵阳市继续医学教育项目、学分管理办法(试行)》 要求执行。

### 四、注意事项

(一)请各地各单位在规定的申报时间内完成项目的初审及 上报,逾期系统将自动关闭。

(二)各地各单位提交至市继教办的项目通过率低于70%的,<br>教办将减少相关单位申报继教项目数。上报至市继续医学教 市继教办将减少相关单位申报继教项目数。上报至市继续医学教 育委员会办公室的项目将不再退回修改。

(三)项目负责人为卫生计生专业技术人员的,原则上要求 五年内在核心期刊或统计源期刊上作为第一作者或者通讯作者 发表过相关学术论文。县级医疗机构的项目负责人,申报针对初、 中级卫生专业技术人员,以基本理论、基础知识、基本技能为主 (二)各地各单位提交至市继教办的项目通过率低于70%的,<br>市继教办将减少相关单位申报继教项目数。上报至市继续医学教育委员会办公室的项目将不再退回修改。<br>(三)项目负责人为卫生计生专业技术人员的,原则上要求<br>工年内在核心期刊或统计源期刊上作为第一作者或者通讯作者<br>五年内在核心期刊或统计源期刊上作为第一作者或者通讯作者<br>发表过相关学术论文。县级医疗机构的项目负责人,申报针对初、<br>中级卫生专业技术人员,以基本理论、基础知识、基本技能为主<br>的基础

(四)同一项目已申报国家或省级继教项目的,不得再申报 市级继教项目。

(五)请各县市区,委直属医疗卫生单位、委注册二级及以 上民营医院,到市继续教育委员会办公室领取平台账号(需带单 位介绍信及办理人员身份证复印件),各县市区负责将账号分配 至辖区内各相关单位。 过相关学术论文。县级医疗机构的项目负责人,申报针对初、<br>卫生专业技术人员,以基本理论、基础知识、基本技能为主<br>础类继续医学教育项目,论文可放宽至B类及以上期刊。<br>(四)同一项目已申报国家或省级继教项目的,不得再申报<br>(四)同一项目已申报国家或省级继教项目的,不得再申报<br>继教项目。<br>登员,委直属医疗卫生单位、委注册二级及以<br>营医院,到市继续教育委员会办公室领取平合账号(需带单<br>否医,到市继续教育委员会办公室领取平合账号分配<br>经信及办理人员身 卫生专业技术人员,以基本理论、基础知识、基本技能为主<br>础类继续医学教育项目,论文可放宽至B类及以上期刊。<br>(四)同一项目已申报国家或省级继教项目的,不得再申报<br>继教项目。<br>继教项目。<br>继教项目。<br>管医院,到市继续教育委员会办公室领取平台账号(需带单<br>召院,到市继续教育委员会办公室领取平台账号(需带单<br>绍信及办理人员身份证复印件),各县市区负责将账号分配<br>区内各相关单位。<br>下台技术人员:王浩 联系电话(手机):18200394556<br>卫

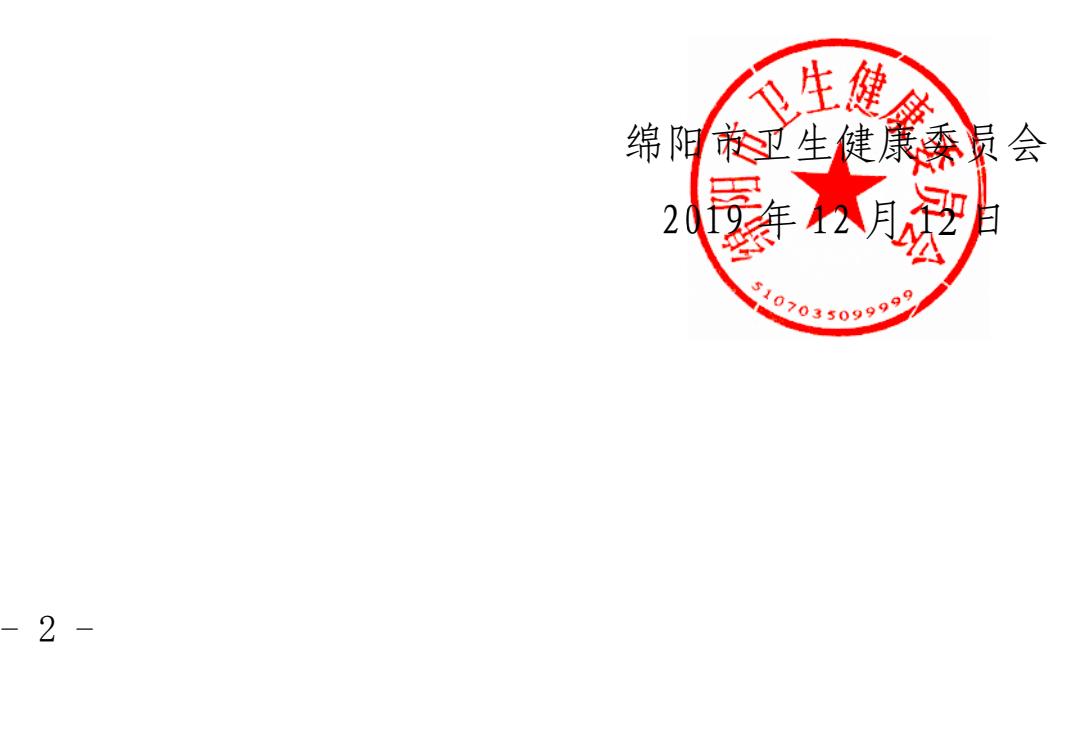

**附件**

# 四川市级项目申报系统操作流程

一、登录 <http://sccme.haoyisheng.com/sccme/login.jsp> 网址。使用领取到的本单 位的系统账号和密码进行登录。

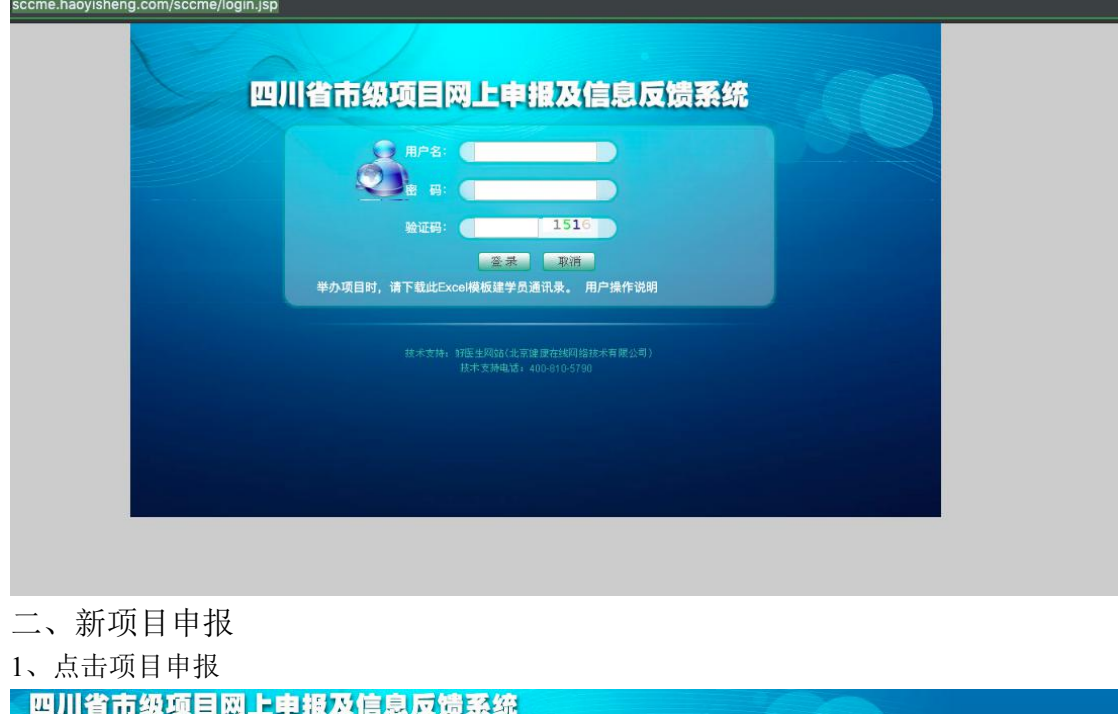

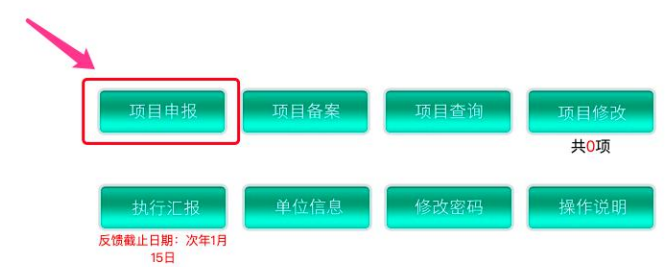

#### 2、点击新建项目

首页

系统管理

项目管理

退出系统

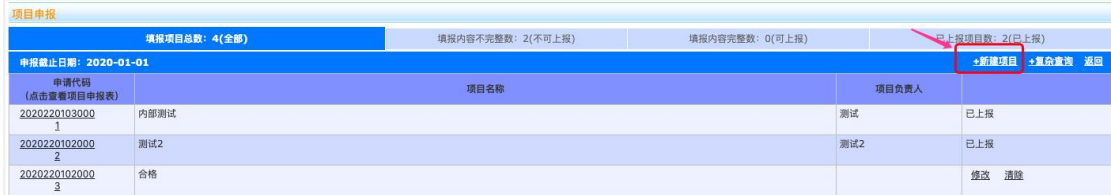

#### 3、填写申报内容

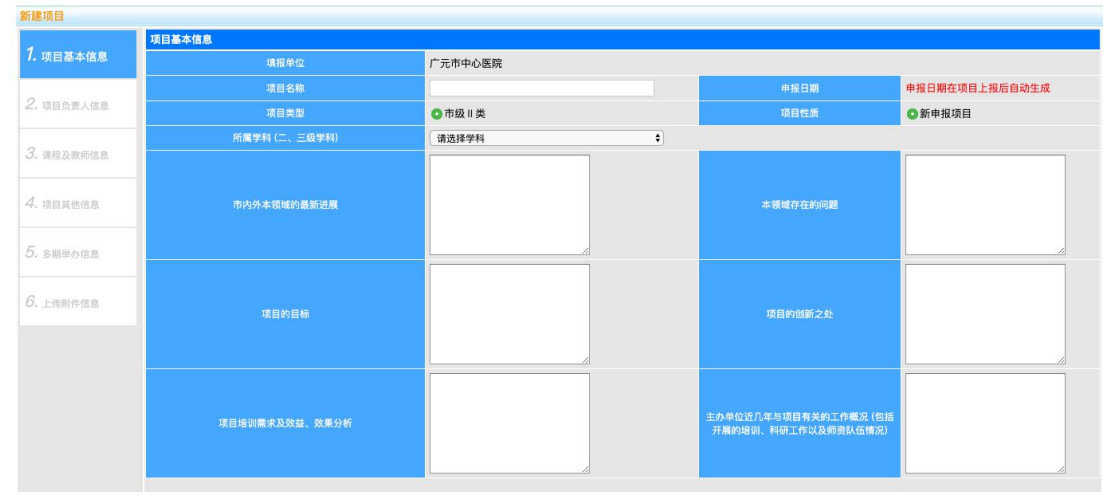

页面审核 保存并下一步 返回列表

4、填写完之后可以选择"页面审核"进行检查,如出现"页面填写成功"对话框,就可以选着保存并 一下步。

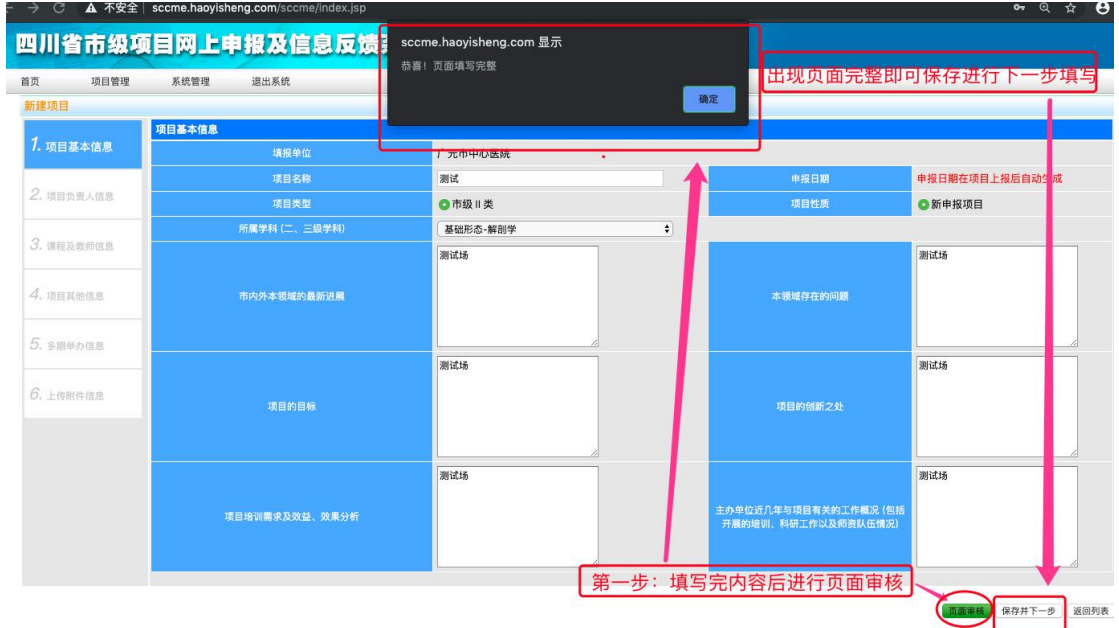

5、以此填写到第 5 页面后,不再继续填写,直接选择返回列表。

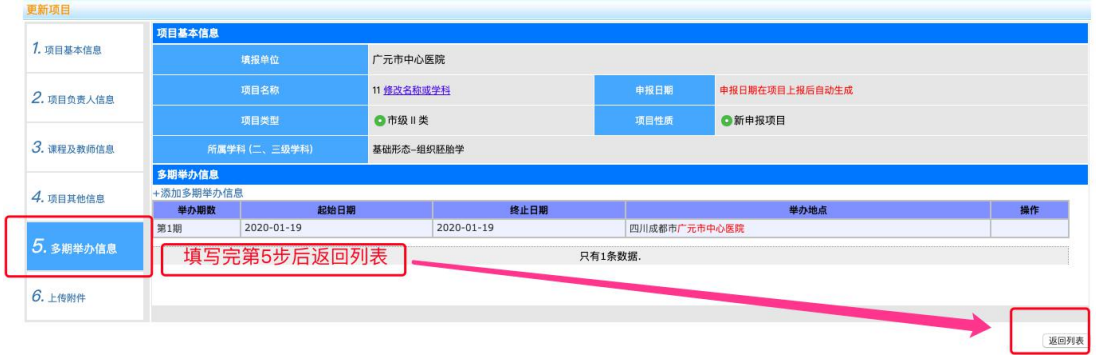

6、在项目列表中找到申报的项目点击申请代码。并打印项目申报表。

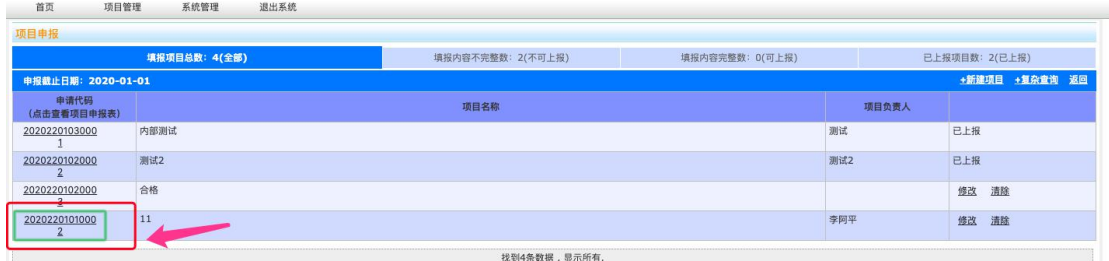

页面设置 预览 打印 关闭

申请代码: 20202201010002

# 市级继续医学教育项目

# 申报表

**State Control** 

7、打印好之后, 逐级签字盖章, 市级的不用填写。待县级继教办签字盖章后, 将纸质申报材料

 $\mathbf{A}$  and  $\mathbf{A}$  are all the set of  $\mathbf{A}$  and  $\mathbf{A}$  are all the set of  $\mathbf{A}$ 

 $\overline{\phantom{a}}$ 

**Contract Contract Contract** 

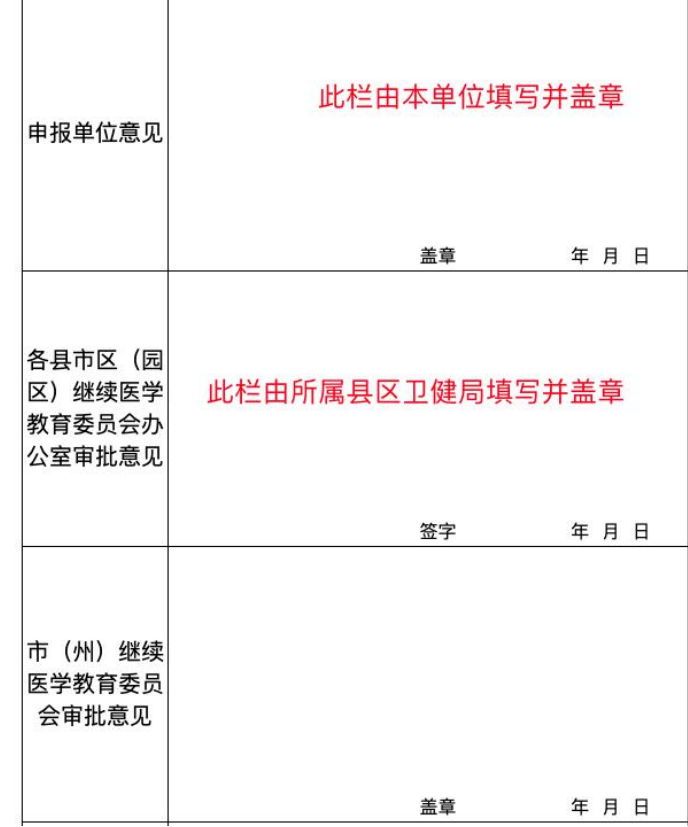

扫描成 **PDF** 格式文件。

8、上面的步骤做好后,再次登录系统,进入项目申报列表,点击修改

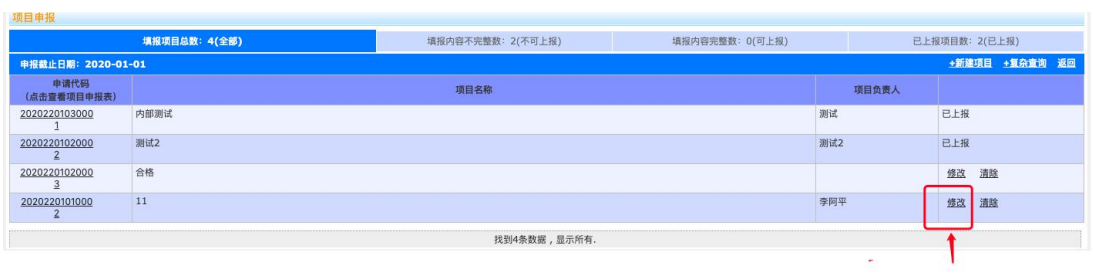

9、进入第 6 页面-上传附件功能。

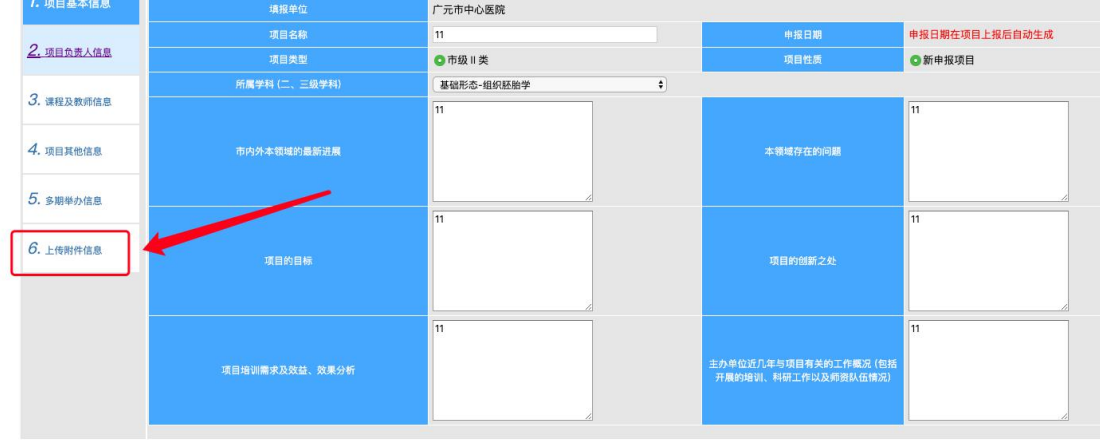

页面审核 保存并下一步 返回列表

10、在上传附件页面将扫描好的 PDF 格式申报书上传至此。

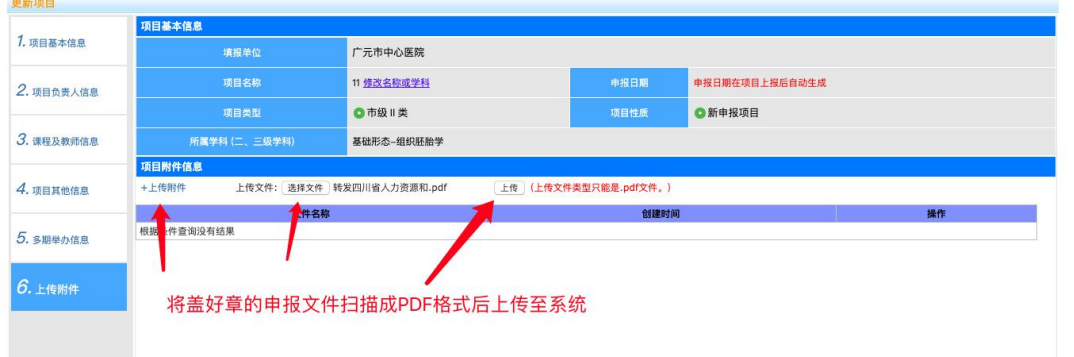

11、上传完附件之后返回项目列表中选择"填报内容完整"的列表,然后"上报"此项目,等待上级 审核即可

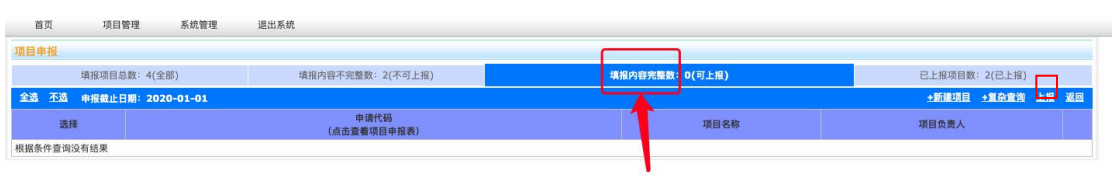